# JRCPTB ePortfolio training user guide December 2013

## **GUIDANCE FOR TRAINEES**

JRCPTB ePortfolio training user guide December 2013

### How to log Personal Development Plan

The Personal Development Plan is a tool that trainees can use to record their personal objectives and developments they want to achieve throughout their training. The PDPs can be signed off as achieved by the Educational Supervisor.

Follow the guide below on how to create the Personal Development Plan.

#### Step 1:

From the Appraisal menu bar select 'Personal Development Plan'.

| Appraisal  | Progression    | Me        |
|------------|----------------|-----------|
| Appraisal  |                |           |
| Personal D | evelopment Pla | <u>in</u> |

#### Step 2:

Select 'Add New PDP' to create a new plan.

| Show PDPs For: 01  | Aug 2013 to 30 Sep 2 | 2018 Selec | t Training Year | : Show All 💌 | Select Grade: | Show All | •              |                   |
|--------------------|----------------------|------------|-----------------|--------------|---------------|----------|----------------|-------------------|
| Period cover from: | 7,                   | То:        | 7,              | 60           |               |          |                |                   |
| Show Details       |                      |            |                 |              |               |          |                | Add New PDP       |
|                    |                      |            |                 |              |               | Th       | iere are no re | ecords to display |
|                    |                      |            |                 |              |               |          |                |                   |

#### Step 3:

Complete the PDP form.

| Fitle *                                                                               |              |   |  |
|---------------------------------------------------------------------------------------|--------------|---|--|
| What specific development needs do I have? *<br>Tips on writing - click to show/hide] |              | × |  |
| low will these objectives be addressed?                                               |              | * |  |
| imescale                                                                              |              | * |  |
| valuation and outcome (show how you have<br>chieved your objectives)                  |              |   |  |
| it been achieved?                                                                     | 5            |   |  |
| n order for a Supervisor to see this entry, it mu                                     | t be shared. |   |  |

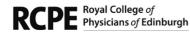

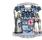

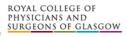

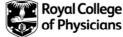

You can choose to share the PDP with your supervisors or keep it private. By keeping it private, no one will have access to this form.

#### Step 4:

Once you have saved the form, it will appear under the PDP page of the ePortfolio.

| Period cover from: | 7,          | To:   | 7. 60                        |                          |                                |
|--------------------|-------------|-------|------------------------------|--------------------------|--------------------------------|
| Show Details       |             |       |                              |                          | Add New PD                     |
|                    |             |       |                              |                          |                                |
|                    |             |       |                              |                          | I - I records displayed out of |
| sort by Last Modif | fied (DESC) | items | per page 10 💌 😡              | page 1 of I 🖤            | I - I records displayed out of |
| sort by Last Modif | fied (DESC) | -     | per page 10 💌 🚭<br>Achieved? | page 1 of I 🚭<br>Shared? | ePortfolio Actions             |

#### Step 5:

You can filter the display of the PDPs by training date, year or grade. Alternatively you can select 'Show All' and this will display all the PDP entries.

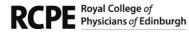

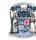

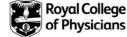